# Система информационного сопровождения застрахованных лиц при организации оказания им медицинской помощи страховыми медицинскими организациями в сфере обязательного медицинского страхования

АИС «Информационное сопровождение застрахованных лиц»

# РУКОВОДСТВО ПОЛЬЗОВАТЕЛЯ

для медицинских организаций, оказывающих медицинскую помощь в стационарных условиях

Содержание

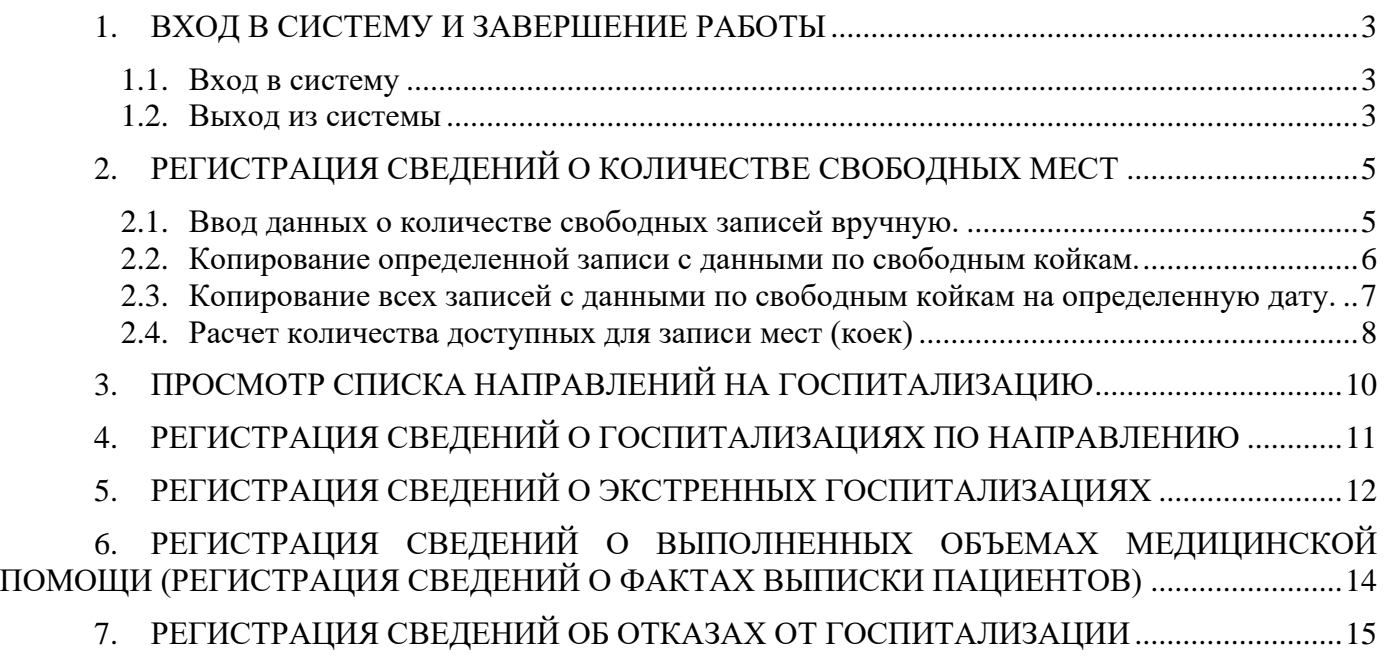

3

# <span id="page-2-0"></span>**1. ВХОД В СИСТЕМУ И ЗАВЕРШЕНИЕ РАБОТЫ**

# <span id="page-2-1"></span>**1.1. Вход в систему**

Для запуска Системы необходимо выполнить следующие действия:

- 1) открыть браузер, в адресной строке указать адрес Системы<sup>1</sup> и нажать на клавишу **Enter** (или кнопку *Перейти по адресу*);
- 2) в открывшемся окне «Вход в систему» авторизации ввести имя пользователя и пароль, нажать на кнопку *Войти* [\(Рисунок 1\)](#page-2-3).

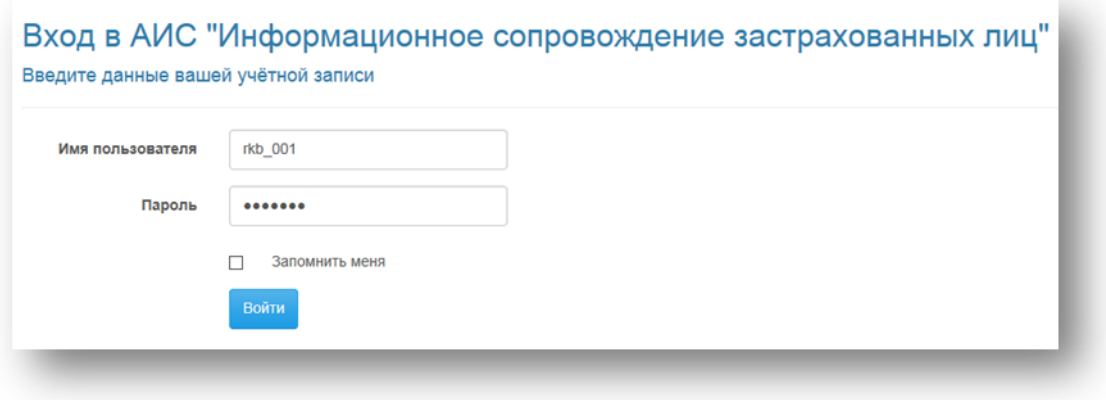

**Рисунок 1. Авторизация в Системе**

<span id="page-2-3"></span>В случае успешной авторизации в браузере отобразится стартовая страница Системы, в заголовке которой будет в том числе отображаться и имя авторизованного пользователя.

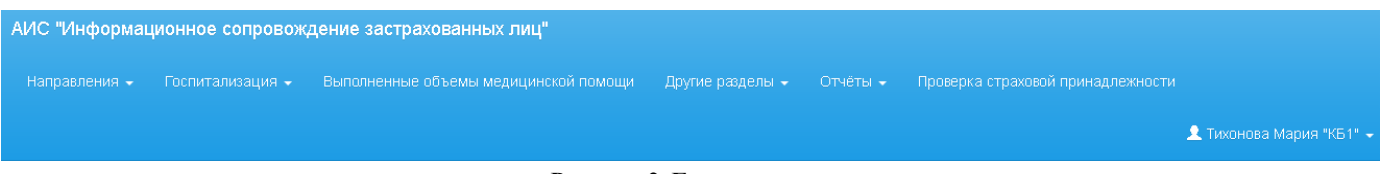

**Рисунок 2. Главное меню системы**

Если после ввода имени пользователя и пароля выходит ошибка, следует удостоверится в правильности ввода данных, необходимых для авторизации. В случае ошибки авторизации при вводе правильных данных необходимо обратиться к администратору Системы.

*Внимание!* Следует быть внимательным при наборе пароля! Если пароль к учетной записи был неправильно введен более 5 раз, учетная запись заблокируется на 10 минут и только по истечении этого времени будет возможно заново авторизоваться под данной учетной записью (пароль при этом остается прежним).

# <span id="page-2-2"></span>**1.2. Выход из системы**

Для выхода из Системы достаточно закрыть окно браузера с веб-интерфейсом подсистемы или завершить работу браузера – сеанс пользователя автоматически завершится.

<sup>&</sup>lt;sup>1</sup> Адрес Системы, а также все учетные данные для авторизации уточняйте в ТФОМС региона.

Для выхода из сеанса пользователя необходимо нажать на кнопку *Выход*, расположенную в строке заголовка рядом с именем авторизованного пользователя [\(Рисунок 3\)](#page-3-0).

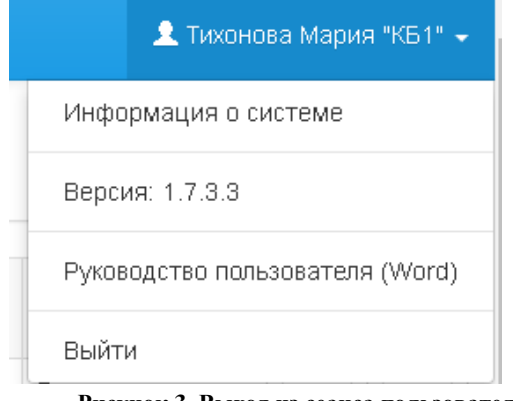

**Рисунок 3. Выход из сеанса пользователя**

<span id="page-3-0"></span>*Внимание!* Сеанс автоматически завершается, если пользователь не совершал никаких действий в течение определенного промежутка времени. При этом для дальнейшей работы необходимо будет заново авторизоваться.

# <span id="page-4-0"></span>**2. РЕГИСТРАЦИЯ СВЕДЕНИЙ О КОЛИЧЕСТВЕ СВОБОДНЫХ МЕСТ**

Регистрировать сведения о количестве свободных мест в стационаре необходимо в разделе «Другие разделы / Свободные койки» на каждый день.

В таблице необходимо указывать количество доступных для записи коек, которое в дальнейшем будет отображаться для поликлиник и уменьшаться на количество выписанных направлений.

Т.е., если было указано, что для профиля «Терапия» для стационара на 1 августа доступно для записи 4 койки, то поликлиники региона смогут записать не более 4 пациентов на этот день [\(Рисунок 4\)](#page-4-2).

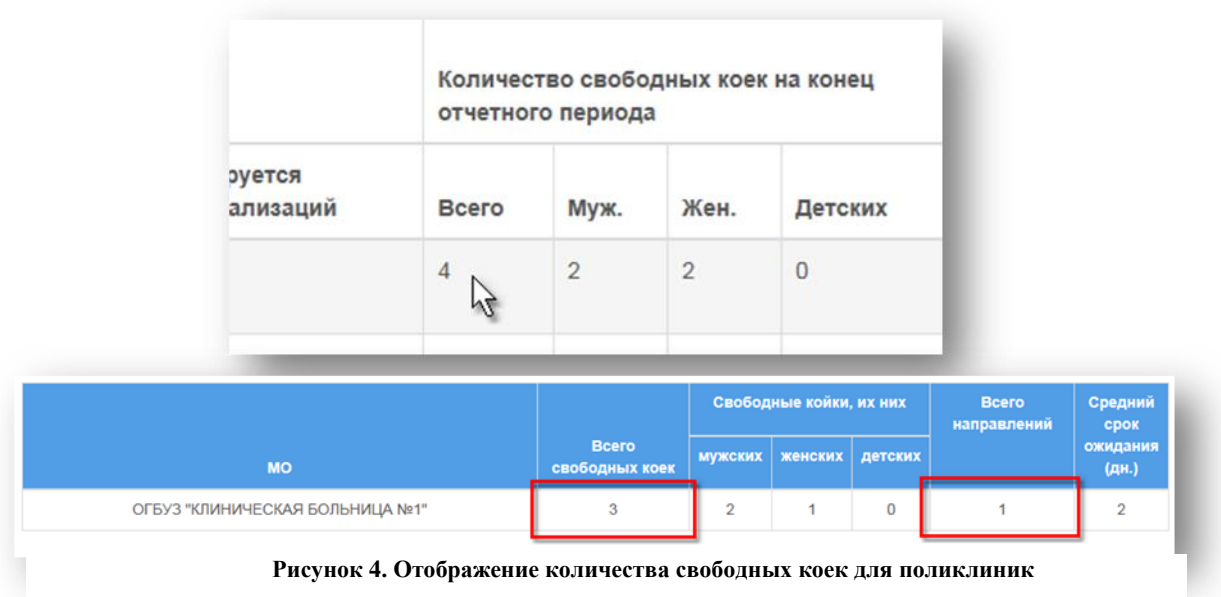

<span id="page-4-2"></span>Зарегистрировать сведения о количестве свободных мест (коек) на госпитализацию можно либо вручную, создавая каждую запись отдельно, либо путем копирования отдельной записи или нескольких записей.

#### <span id="page-4-1"></span>**2.1. Ввод данных о количестве свободных записей вручную.**

Для создания записи необходимо:

1) открыть раздел «Свободные койки (места)»;

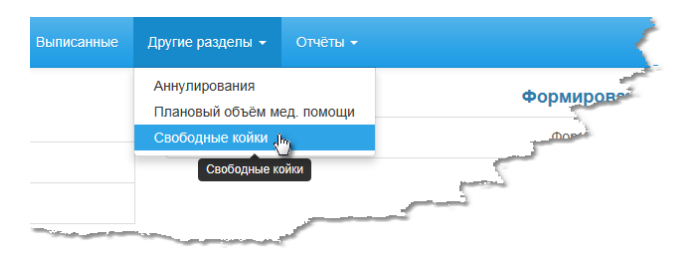

**Рисунок 5. Раздел "Свободные койки"**

2) нажать на кнопку **Добавить** 

- 3) в открывшейся форме заполнить поля [\(Рисунок 6\)](#page-5-1):
	- − «*Дата»* (дата, на которую будет вводиться данные по свободным койкам);
	- − *«Тип стационара»* выбрать значение из выпадающего списка (круглосуточный либо дневной стационар);
	- − *«Профиль»* отделения выбрать значение из выпадающего списка;
	- − ввести количество свободных мест (коек) всего, количество свободных мест по мужским, женским, детским койкам (если есть разделение на детские женские, детские мужские – укажите их);
	- − в поле «*Средний срок ожидания»* указать средний срок ожидания госпитализации по профилю (он также будет выводится для поликлиник при записи на госпитализацию, см. [Рисунок 4\)](#page-4-2).

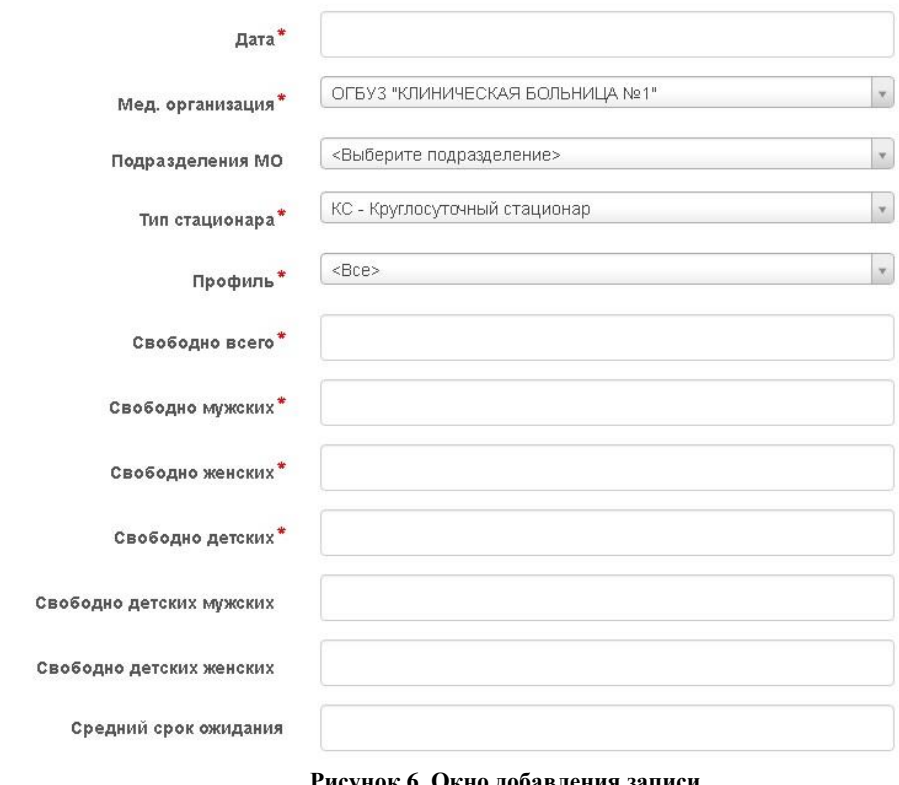

**Рисунок 6. Окно добавления записи**

<span id="page-5-1"></span>4) сохранить запись, нажав на кнопку *Сохранить* .

#### <span id="page-5-0"></span>**2.2. Копирование определенной записи с данными по свободным койкам.**

Для копирования одной записи с данными по свободным койкам необходимо:

- 1) перейти в раздел «Другие разделы/ Свободные койки»;
- 2) нажать кнопку *Копировать* в строке с необходимой записью [\(Рисунок 7\)](#page-6-1);

# *АИС «Информационное сопровождение застрахованных лиц» Руководство пользователя для медицинских организаций. Стационар*

Свободные койки

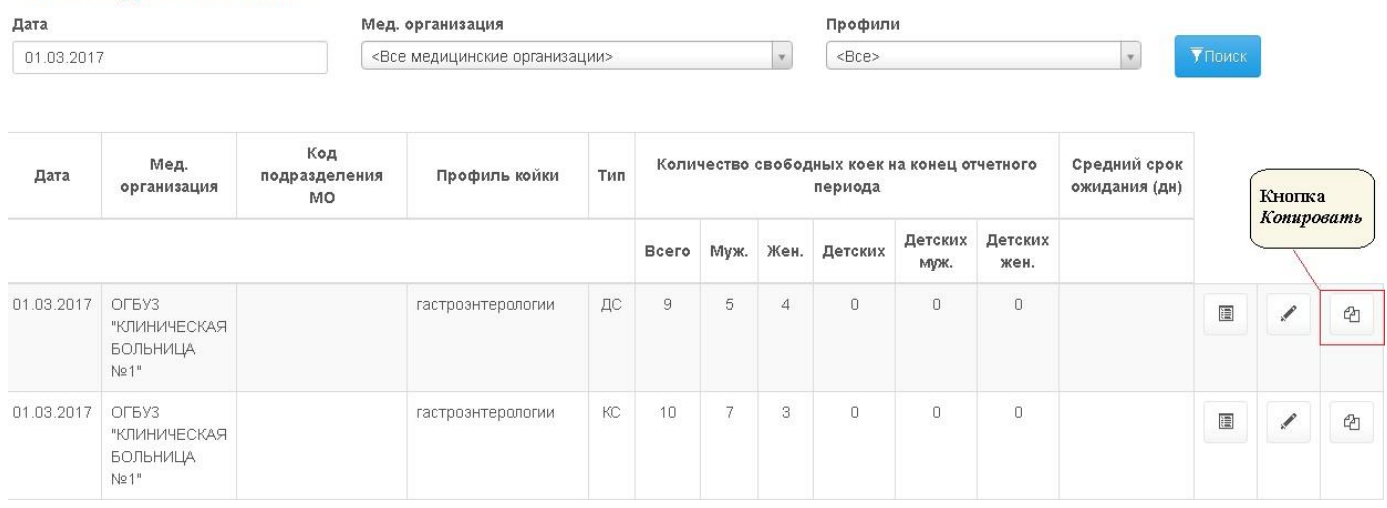

**Рисунок 7. Таблица записей по свободным койкам**

<span id="page-6-1"></span>3) в открывшейся форме со скопированной информацией [\(Рисунок 1\)](#page-2-3) по свободным койкам при необходимости отредактировать данные. По умолчанию запись копируется на текущий день;

#### 4) Сохранить запись, нажав кнопку *Сохранить.*

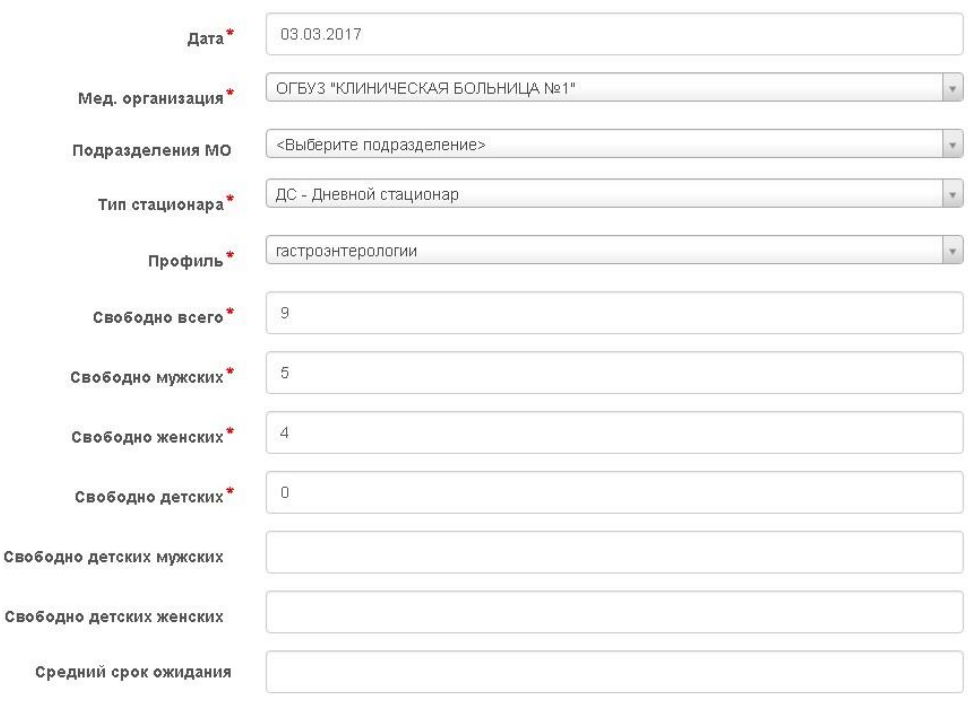

**Рисунок 8. Окно добавления записи**

#### <span id="page-6-0"></span>**2.3. Копирование всех записей с данными по свободным койкам на определенную дату.**

Для копирования всех записей с данными по свободным койкам на определенную дату необходимо:

1) перейти в раздел «Другие разделы/ Свободные койки»;

7

8

- 2) нажать кнопку *Копировать строки по профилям с определенной даты*  Ф Копировать строки по профилям с определенной даты ;
- 3) в открывшемся окне «Копирование строк по профилям с определенной даты» [\(Рисунок 9\)](#page-7-1) заполнить поля:

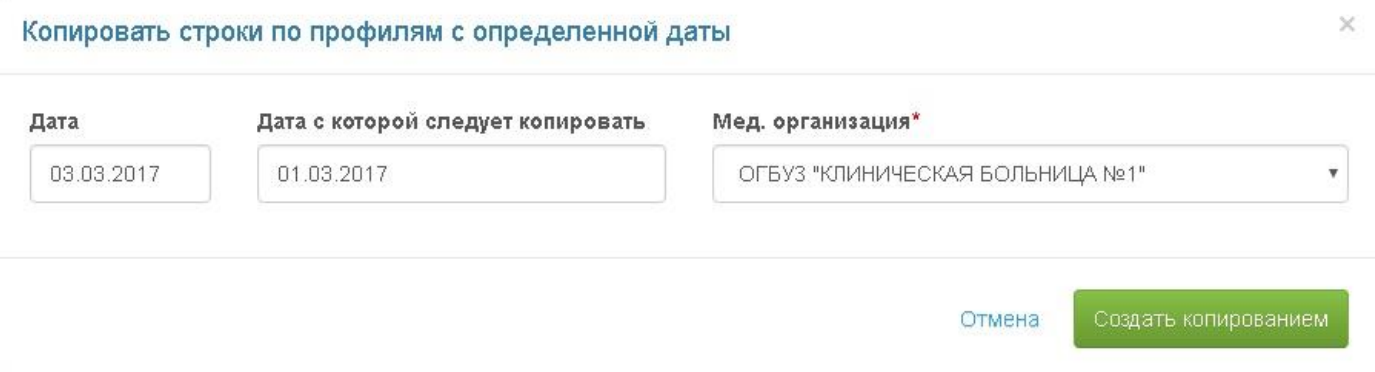

**Рисунок 9. Окно «Копировать строки по профилям с определённой даты»**

- <span id="page-7-1"></span>− «*Дата*» (дата, на которую будут созданы записи, по умолчанию заполняется текущим днем);
- − «*Дата, с которой следует скопировать данные*» (дата, с которой будут копироваться записи по свободным койкам, по умолчанию заполняется значением на день раньше значения в поле «*Дата*»);
- − «*Мед. Организация*» (по умолчанию поле заполняется МО, указанной в настройках пользователя).
- 4) нажать кнопку *Создать копированием.*

После чего в таблицу добавятся все записи по свободным койкам по профилям на указанную дату в поле «*Дата, с которой следует скопировать данные*». При необходимости данные по свободным койкам следует отредактировать.

## <span id="page-7-0"></span>**2.4. Расчет количества доступных для записи мест (коек)**

Если поля «*Детские мужские», «Детские женские*» на указанный день стационар заполнил, то при выборе стационара в направлениях будут изменяться значения «Свободно детских мужских», «Свободно детских женских».

|                                    | Подразделение | <b>Bcero</b><br>свободных<br>коек | Свободные койки, их них |         |         |                           |                    | <b>Bcero</b> | Средний                   |
|------------------------------------|---------------|-----------------------------------|-------------------------|---------|---------|---------------------------|--------------------|--------------|---------------------------|
| <b>MO</b>                          |               |                                   | <b>МУЖСКИХ</b>          | женских | детских | детских<br><b>МУЖСКИХ</b> | детских<br>женских | направлений  | срок<br>ожидания<br>(дн.) |
| ОГБУЗ "КЛИНИЧЕСКАЯ<br>БОЛЬНИЦА №1" |               | 9                                 | $\Omega$                | $\circ$ | 9       | 4                         | 5                  |              | 3                         |

**Рисунок 10. Изменение количества доступных детских коек**

Если эти поля не заполнены, а заполнено только поле «*Всего детские»*, будет изменяться значение в поле «*Всего свободно детских*».

В остальных случаях будут изменяться значения в колонках «*Всего свободно женских», «Всего свободно мужских*».

Значение в колонке «*Всего свободных коек*» будет изменяться всегда.

# <span id="page-9-0"></span>**3. ПРОСМОТР СПИСКА НАПРАВЛЕНИЙ НА ГОСПИТАЛИЗАЦИЮ**

Для просмотра списка пациентов, которые должны госпитализироваться в стационар медицинской организации, следует открыть раздел «Направления на госпитализацию» [\(Рисунок](#page-9-1)  [11\)](#page-9-1).

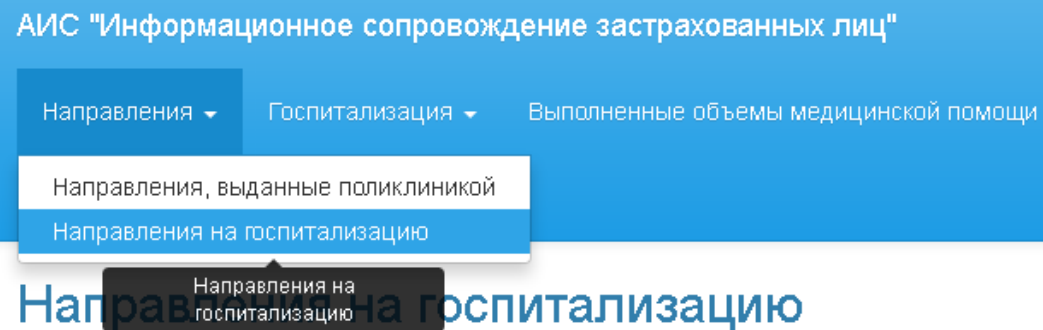

**Рисунок 11. Раздел "Направления на госпитализацию"**

<span id="page-9-1"></span>По каждому направлению из списка можно просмотреть детальную информацию, нажав на кнопку *Просмотр направления* [\(Рисунок 12\)](#page-9-2). Редактировать направления на госпитализацию нельзя (редактировать может только та организация, которая выписала направление).

| Профиль           | Тип | Статус               |   |  |
|-------------------|-----|----------------------|---|--|
| гастроэнтерологии | КC  | Просмотр направления | 目 |  |
| гастроэнтерологии | ДС  | Выписан              | 目 |  |

**Рисунок 12. Просмотр направления**

<span id="page-9-2"></span>Через данный список можно оформлять отказы от госпитализации (в т.ч. по неявке пациента на плановую госпитализацию) и факты плановой госпитализации пациента.

# <span id="page-10-0"></span>**4. РЕГИСТРАЦИЯ СВЕДЕНИЙ О ГОСПИТАЛИЗАЦИЯХ ПО НАПРАВЛЕНИЮ**

Для регистрации сведений о застрахованных лицах, госпитализированных по направлениям, необходимо, чтобы в системе было зарегистрировано направление на госпитализацию данного пациента в стационар вашей медицинской организации.

Для регистрации факта госпитализации необходимо выполнить следующие действия:

- 1) открыть раздел «Направления на госпитализацию»;
- 2) найти направление, по которому необходимо создать факт госпитализации, и открыть его в режиме просмотра (кнопка *Просмотр направления*);
- 3) нажать кнопку *Оформить факт госпитализации* (если кнопки нет, следует проверить – нет ли уже у данного направлениях связанной госпитализации или аннулирования, а также в ваш стационар ли это направление);

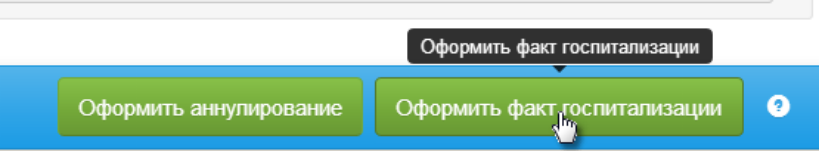

**Рисунок 13. Кнопка создания госпитализации по направлению**

- 4) откроется форма создания факта госпитализации, половина полей которой будет автоматически заполнена на основании направлении;
- 5) отредактировать при необходимости заполненные поля (например, данные полиса) и заполнить все оставшиеся необходимые поля;
- 6) сохранить запись, нажав на кнопку *Сохранить*.

Сведения о госпитализациях по направлениям отображаются для стационара в разделе «Госпитализированные по направлениям».

Отредактировать информацию в факте госпитализации можно, нажав на кнопку *Редактирование* в списке на необходимой строке [\(Рисунок 14\)](#page-10-1), изменив в записи данные и нажав на кнопку *Сохранить*.

<span id="page-10-1"></span>

| Профиль           | Тип | Дата<br>выписки       |   |  |
|-------------------|-----|-----------------------|---|--|
| гастроэнтерологии | КC  |                       | 疆 |  |
| гастроэнтерологии | КC  | Редактирование записи |   |  |

**Рисунок 14. Кнопка редактирования записи**

# <span id="page-11-0"></span>**5. РЕГИСТРАЦИЯ СВЕДЕНИЙ О ЭКСТРЕННЫХ ГОСПИТАЛИЗАЦИЯХ**

Для регистрации сведений о застрахованных лицах, госпитализированных экстренно, необходимо выполнить следующие действия:

## 1) открыть раздел «Госпитализированные экстренно»;

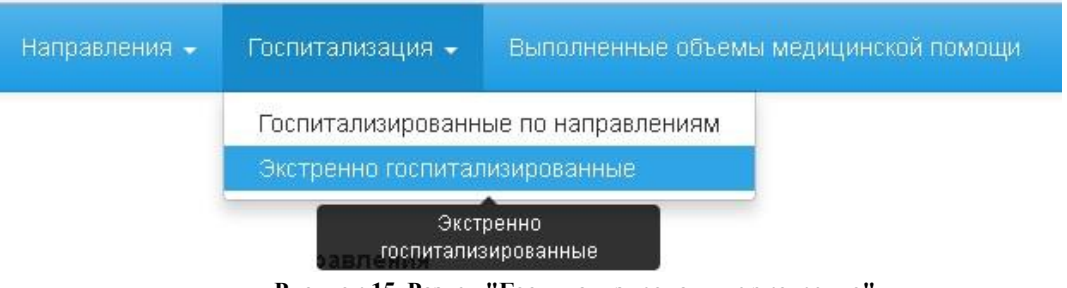

**Рисунок 15. Раздел "Госпитализированные экстренно"**

#### 2) нажать кнопку *Добавить экстренную госпитализацию*;

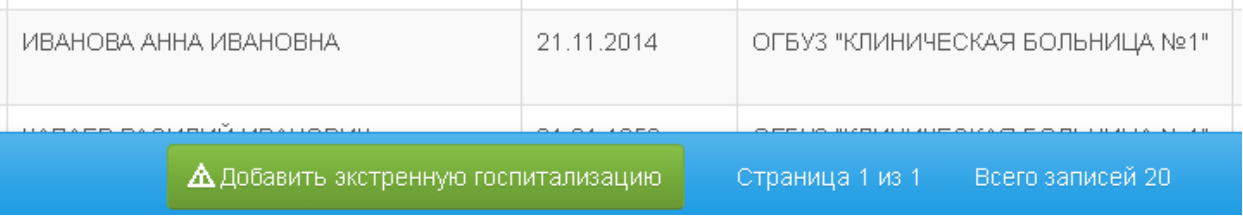

**Рисунок 16. Кнопка добавления экстренной госпитализации**

- 3) в открывшейся форме заполнить поля [\(Рисунок 17\)](#page-12-0):
	- − ФИО пациента, пол и дата рождения;
	- − *«Тип ДПФС» -* тип документа, подтверждающего факт страхования по обязательному медицинскому страхованию;
	- − *«Серия ДПФС»* серия полиса обязательного медицинского страхования;
	- − *«Номер ДПФС»* номер документа, подтверждающего факт страхования по обязательному медицинскому страхованию;
	- − «*СМО»* страховая медицинская организация;
	- − *«№ карты стационарного больного;*
	- − *«Диагноз приемного отделения»;*
	- − *«Тип стационара»*
	- − *«Дата фактической госпитализации»* (по умолчанию проставится текущая дата);
	- − «*Время*» фактической госпитализации;
	- − *«Профиль койки»;*
	- − *«Код отделения (профиль)»;*

#### *АИС «Информационное сопровождение застрахованных лиц» Руководство пользователя для медицинских организаций. Стационар* 13

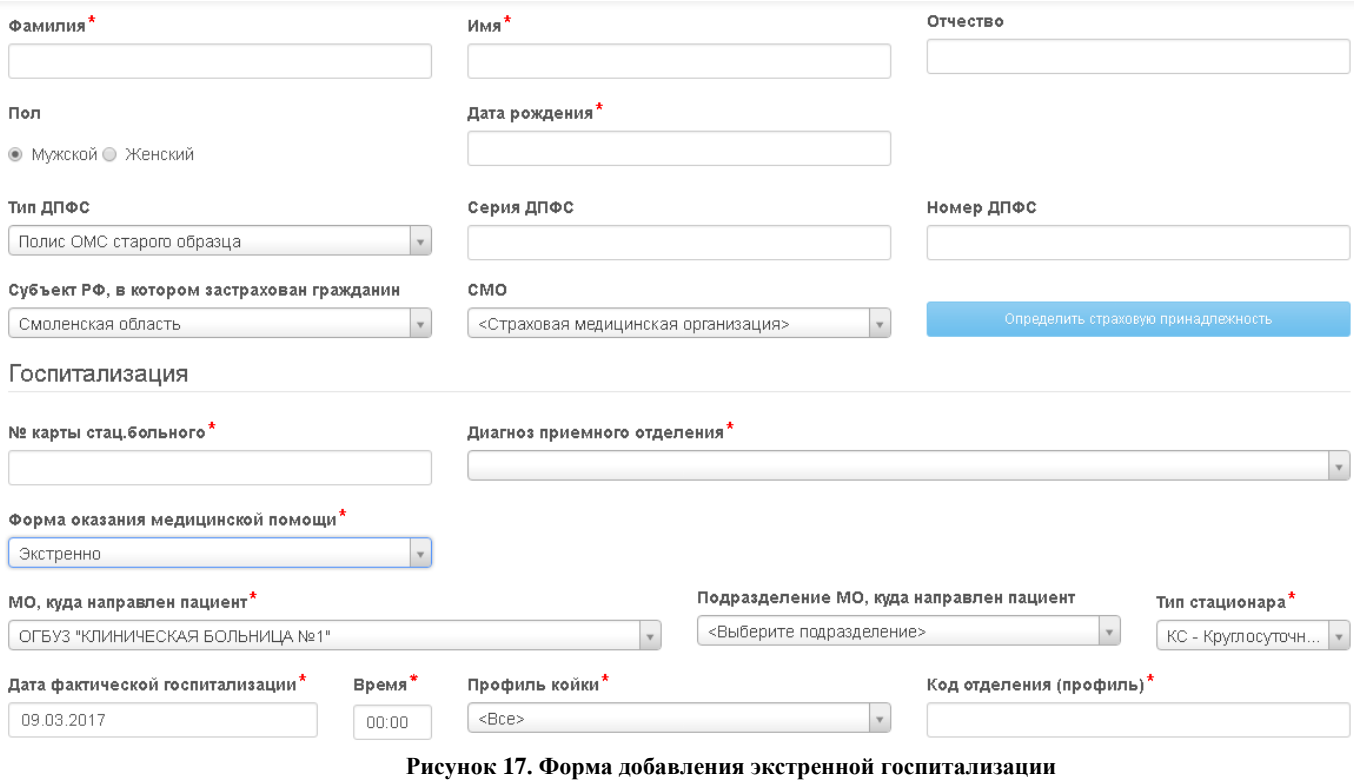

4) сохранить запись, нажав на кнопку *Сохранить*.

<span id="page-12-0"></span>Поля с данными документа, подтверждающего факт страхования по обязательному медицинскому страхованию, дата рождения заполняются в случае наличия таких сведений при экстренной госпитализации пациента.

### <span id="page-13-0"></span>**6. РЕГИСТРАЦИЯ СВЕДЕНИЙ О ВЫПОЛНЕННЫХ ОБЪЕМАХ МЕДИЦИНСКОЙ ПОМОЩИ (РЕГИСТРАЦИЯ СВЕДЕНИЙ О ФАКТАХ ВЫПИСКИ ПАЦИЕНТОВ)**

Для регистрации сведений о выписанных из стационара пациентах специалист МО (врач стационара) должен выполнить следующие действия:

- 1) открыть раздел «Госпитализированные по направлениям» или «Экстренно госпитализированные»;
- 2) найти необходимую запись с помощью полей поиска;
- 3) нажать на кнопку *Просмотр записи*;
- 4) в открывшейся форме нажать на кнопку *Оформить выписку пациента* (в нижней части экрана);

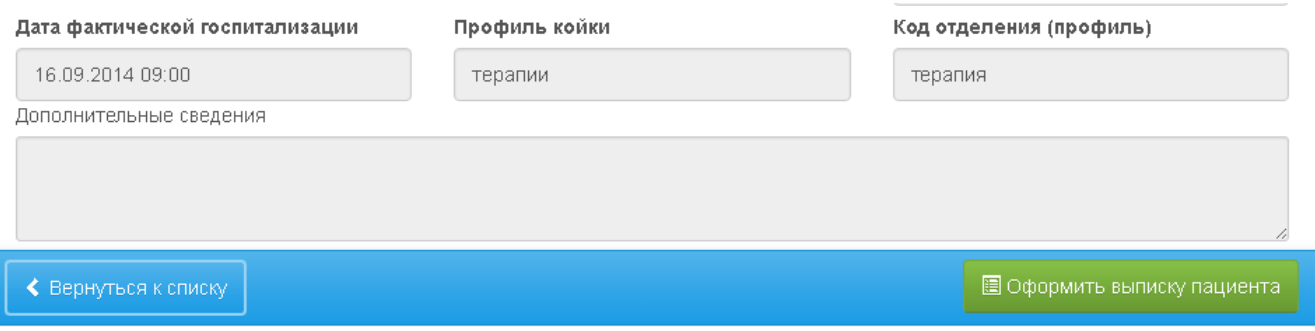

**Рисунок 18. Кнопка добавления факта выписки пациента**

5) в открывшейся форме [\(Рисунок 19\)](#page-13-1) заполнить все необходимые поля (часть полей заполнена автоматически по данным направления на госпитализацию и факта госпитализации).

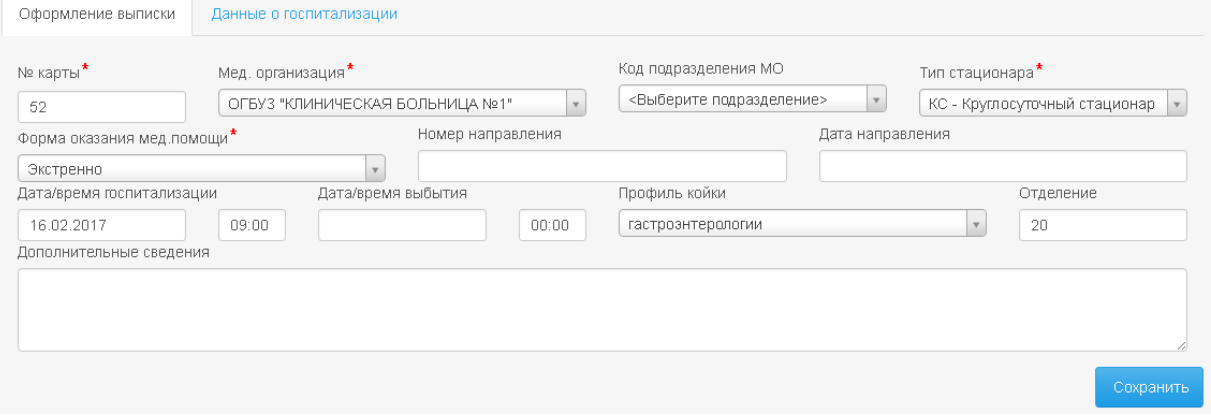

**Рисунок 19. Форма факта выписки пациента**

<span id="page-13-1"></span>6) сохранить запись, нажав на кнопку *Сохранить*.

# <span id="page-14-0"></span>**7. РЕГИСТРАЦИЯ СВЕДЕНИЙ ОБ ОТКАЗАХ ОТ ГОСПИТАЛИЗАЦИИ**

Для добавления отказа от госпитализации следует выполнить следующие действия:

- 1) зайти в раздел «Направления на госпитализацию»;
- 2) с помощью полей поиска найти направление, которое требуется аннулировать;

#### Направления на госпитализацию

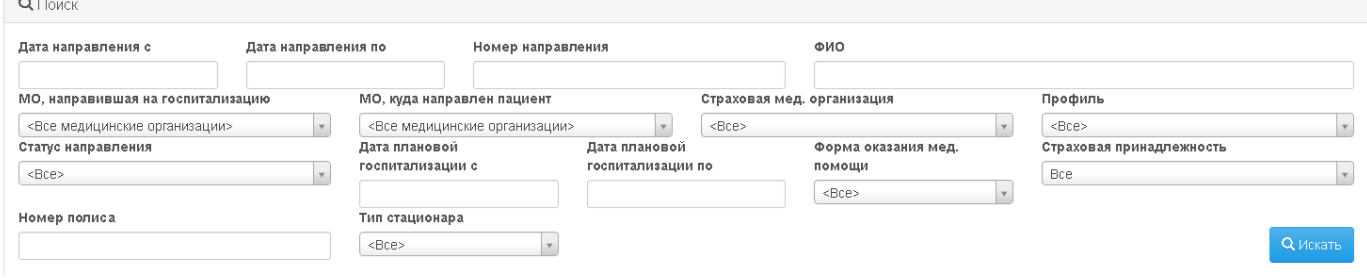

**Рисунок 20. Поиск направления**

3) нажать кнопку *Просмотр направления* в строке с направлением;

| Профиль           | Тип | Статус               |   |  |
|-------------------|-----|----------------------|---|--|
| гастроэнтерологии | KC. | Просмотр направления | 目 |  |
| гастроэнтерологии | ΚС  |                      | 肩 |  |

**Рисунок 21. Просмотр направления**

4) в форме просмотра направления нажать кнопку *Оформить аннулирование*;

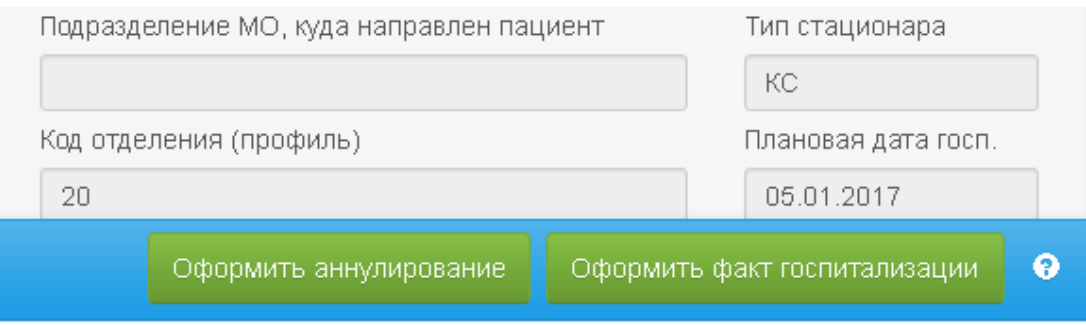

**Рисунок 22. Кнопка для создания аннулирования**

5) в форме создания аннулирования указать в поле «*Медицинская организация (стационар)*» свою организацию;

#### *АИС «Информационное сопровождение застрахованных лиц» Руководство пользователя для медицинских организаций. Стационар* 16

Оформление аннулирования

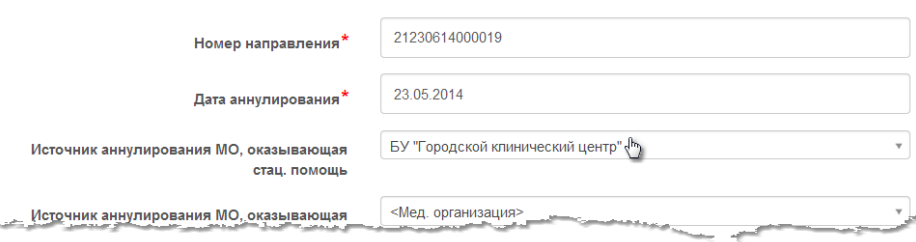

**Рисунок 23. Оформление аннулирования направления**

6) в поле «*Причина отказа*» указать причину аннулирования направления;

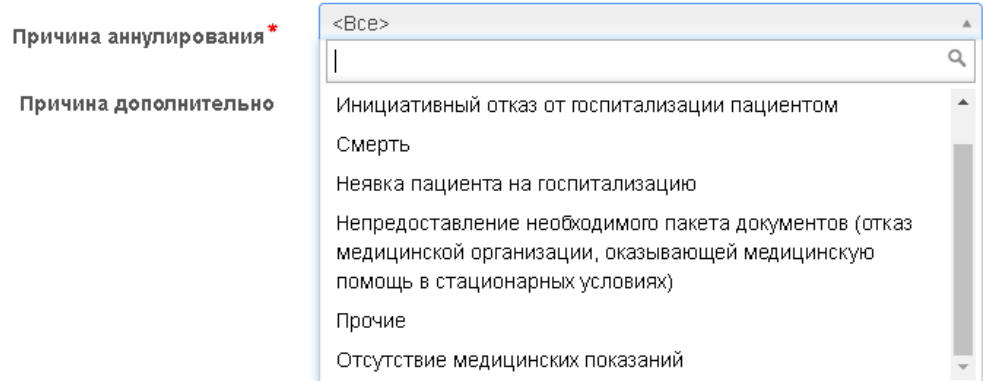

#### **Рисунок 24. Указание причины аннулирования**

# 7) нажмите на кнопку *Сохранить* .

После всех действий для записи направления в разделе «Направления» будет указан статус «Отказ».

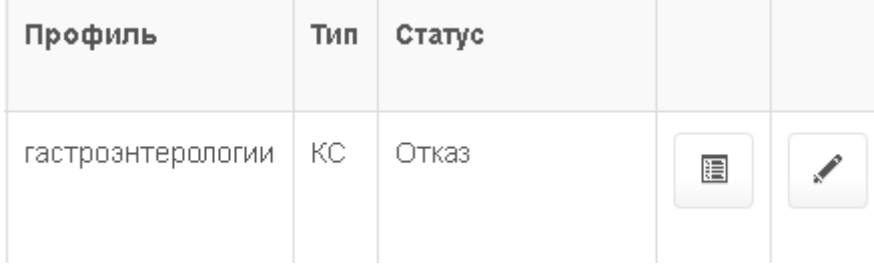

**Рисунок 25. Признак аннулирования направления**